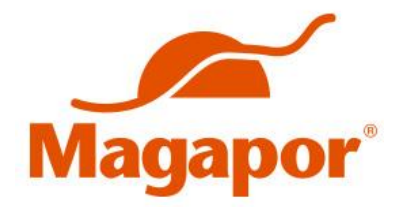

## **Magascan**

# **Inalámbrico**

# **Sistema digital de diagnóstico por ultrasonido**  *Wireless Digital ultrasound diagnostic system*

# **Manual de Usuario / User Manual**

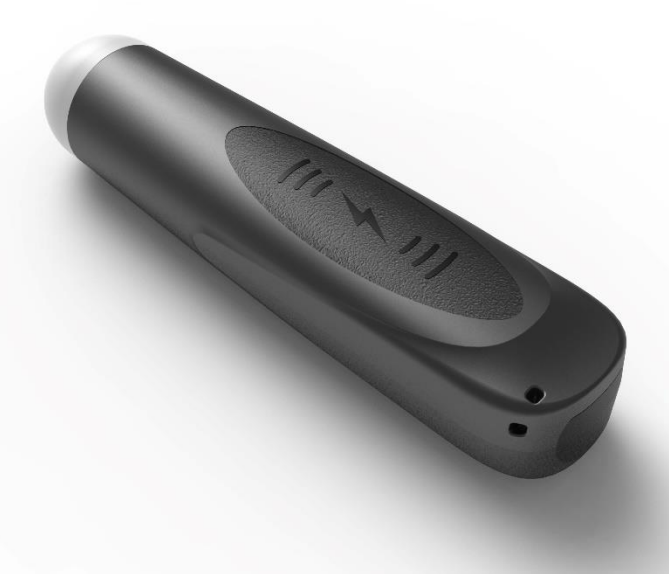

Image 1.1 Sonda inalámbrica Magascan / Magascan Wireless ultrasound probe

# **MANUAL DE USUARIO**

## 1. Introducción:

La sonda de ultrasonido inalámbrica Magascan es la nueva generación en instrumentos para la ecografía veterinaria con la característica de ser inalámbrica y también interconectada con la función de lectura del número de crotal.

A diferencia del ecógrafo tradicional que conecta con un cable de conexión de la sonda a la unidad principal, en la sonda del Magascan no aparece ningún cable en el extremo de la sonda. La sonda de Magascan está altamente integrada con el procesamiento de imágenes de ultrasonido, la lectura del número de crotal, la gestión de la energía y un proveedor de señal inalámbrica para ser conectado a la unidad principal. A diferencia del modelo tradicional, la sonda está conectada al monitor con Wifi mediante un dispositivo Android. Cuando la sonda se haya conectado correctamente al monitor con conexión inalámbrica, inicie la aplicación para empezar el diagnóstico.

Este manual pretende ofrecer una visión general del ecógrafo Magascan y debe ser leído cuidadosamente antes de comenzar a utilizar el dispositivo.

Gracias por su confianza en nosotros para satisfacer sus necesidades de ultrasonografía veterinaria.

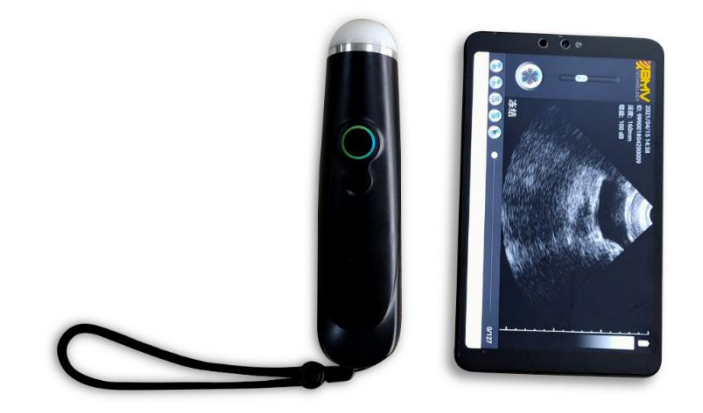

Imagen 1.1 Ecógrafo inalámbrico Magascan

### 1.1 Características:

Dispositivo de imagen: dispositivo Android Modo de escaneo: 80º sector escaneo Sonda: Transductor 3.5MHZ Profundidad: 100-180mm Modo de visualización: modo B Gris: 256 grados Tiempo de trabajo de la batería: > 3 horas Tamaño: 140mm × 45mm × 40mm Peso: 318g.

### 2. Antes de escanear:

Lea atentamente este manual para evitar riesgos innecesarios.

### 2.1 Abrir el paquete

Para evitar posibles daños durante el envío, la sonda de ultrasonido inalámbrica Magascan se ha empaquetado herméticamente. Antes de abrir el paquete. Asegúrese de que el paquete esté en buenas condiciones y verifique de acuerdo con la lista de empaque a continuación para evitar cualquier falta.

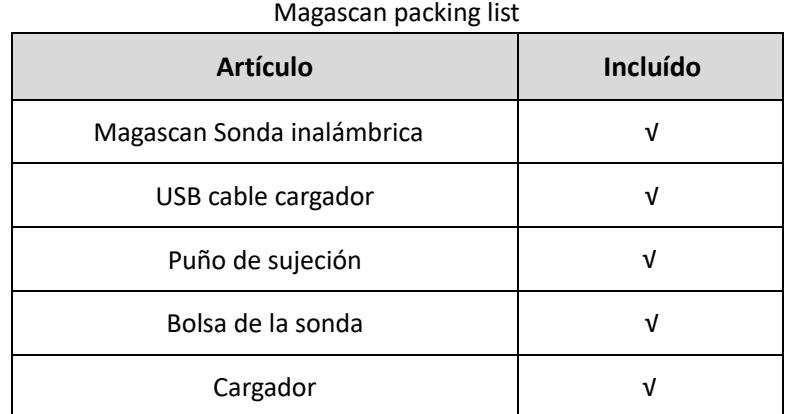

Cada artículo debe ser examinado para detectar cualquier defecto o daño notable que pueda haberse producido durante el envío, aunque esté embalado con cuidado. Si existe algún defecto o daño, póngase en contacto con nuestro distribuidor/proveedor local para informar del problema.

### 2.2 Instalar la aplicación

Si la APP de la sonda de no está previamente instalada, comuníquese con el distribuidor local o fabricante o instale la APP siguiendo las instrucciones a continuación.

1. Descargue el software de la aplicación desde la web de BMV o desde el USB.

2. Transfiera el software de la aplicación desde a su Tablet o teléfono.

3. Abra su tablet o teléfono, busque el "Ultrascan-release" en la carpeta de archivos, luego haga clic en el software "UItaScan-release", como se muestra en las imágenes de abajo.

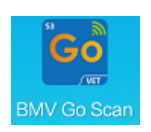

Imagen 2.2 Logo App Software

|                                        |                            | $\approx$ $\blacksquare$ 09    | <b>国"国家里</b>           |                                                  | <b>*■■10:35</b><br>$\ddot{\phantom{a}}$<br>$\leftarrow$<br>Cloud storage<br>Log in $\geq$<br>Go |         | 四"儿"军口                                                                                   |   | *■10:43                      |  |
|----------------------------------------|----------------------------|--------------------------------|------------------------|--------------------------------------------------|-------------------------------------------------------------------------------------------------|---------|------------------------------------------------------------------------------------------|---|------------------------------|--|
|                                        |                            |                                | Q Search               |                                                  |                                                                                                 |         | Internal storage                                                                         | Q |                              |  |
|                                        |                            |                                | Local<br>GB            | storage<br>Available 40.04<br>Clean up >         |                                                                                                 |         | Internal storage ><br>Go Scan_neutral-2019_09_09.apk<br>Go Scan - Version 1.0 - 41.44 MB |   |                              |  |
|                                        | <b>Tools</b>               |                                | $\mathbb{S}$<br>Images | 圖<br>Audio<br>Videos                             | 目<br>Documents                                                                                  | $\circ$ | Microsd cid reader.apk<br>MicroSD CID Reader - Version 1.3 - 146                         |   |                              |  |
| Notepad                                | Ъ<br>Files                 | 干空<br>HiGame                   | 590<br>ℿ               | 12.<br>$\lambda$<br>⊡<br>▧                       | 14<br>回                                                                                         |         | Download<br>$15 \text{ min ago} - (1)$                                                   |   | $\mathcal{P}$                |  |
| అ                                      | ٠œ                         | D                              | Archives<br>42         | Favourites<br>Apps<br>102<br>$\Omega$            | Safe                                                                                            |         | Pictures<br>Yesterday - (135)                                                            |   | $\rightarrow$                |  |
| HiCare<br><b>START</b><br><b>VMALL</b> | Huawei Club<br>- 6         | Huawei Videos<br>$^{+}$<br>Add | g                      | Internal storage<br>Storage used: 23.96 GB/64 GB | $\rightarrow$<br>$\mathcal{P}$                                                                  |         | zhuomuniao<br>Yesterday - (130)                                                          |   | $\rightarrow$                |  |
| Vmall                                  | <b>HiLives</b><br>$\cdots$ |                                | G                      | Network neighbourhood                            |                                                                                                 |         | temp<br>Yesterday - (130)                                                                |   | $\rightarrow$                |  |
|                                        |                            |                                |                        |                                                  |                                                                                                 |         | aaaa<br>$16/11/2019 - (3)$                                                               |   | $\ddot{\ }$                  |  |
|                                        |                            |                                |                        |                                                  |                                                                                                 |         | msc<br>$16/11/2019 - (1)$                                                                |   | $\left\langle \right\rangle$ |  |
| ◁                                      | $\bigcirc$                 | п                              | œ<br>Recent            | Categories                                       | $\circledcirc$<br>Huawei Drive                                                                  |         | com.kingpoint.gmcchh<br>$16/11/2019 - (1)$                                               |   | $\rightarrow$                |  |

Imagen 2.2 Instalar App Software

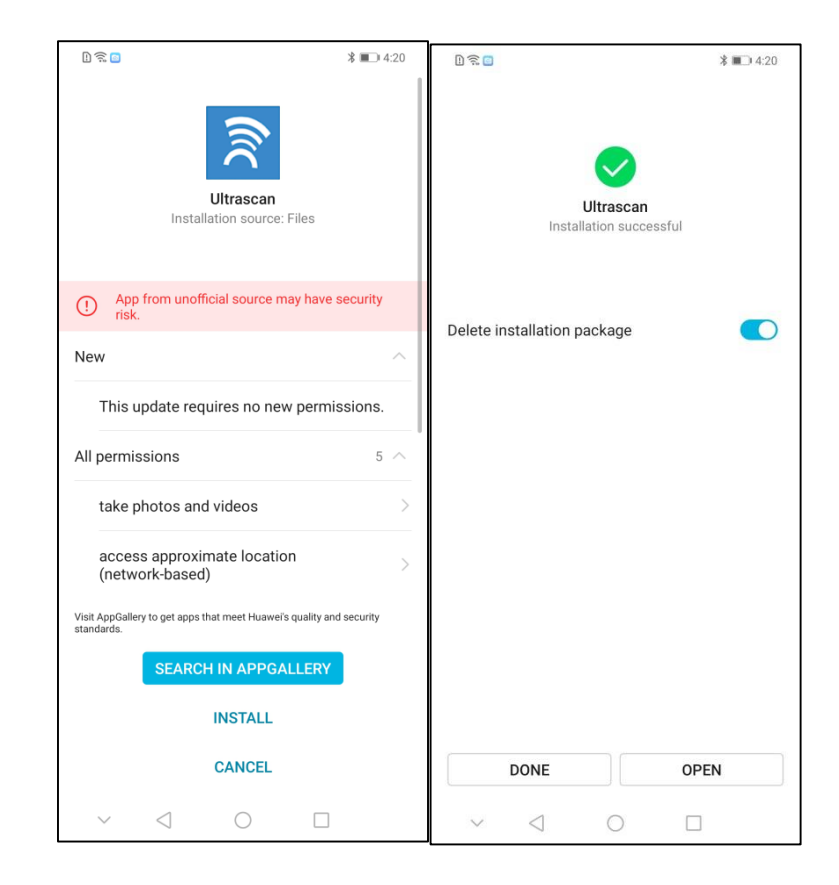

Instale el software "UItaScan-release" como en las imágenes de abajo.

Imagen 2.2 Instalar App

Ahora la aplicación está instalada en su tablet o móvil.

### 2.3 Connect to APP

1. Turn on the probe and connect to App

The wireless connection indication and battery circuit indication are not visible until the probe is turned on.

Click the button to turn on the probe. After the probe turns on, the battery power indicator will light up and indicate the current battery power. A few seconds after the probe is activated, the wireless indicator blinks, indicating that the wireless probe is ready to accept a connection from the display devices. The probe automatically detects and connects to the APP on the tablet or phone.

If there is no automatic connection after turning on the probe , it can be connected manually in the following steps:

1.1 Abra el menú de configuración en la tablet o el teléfono.

1.2 Abrir el menú de configuración "WLAN".

1.3 Haga clic en la WLAN de la sonda, los nombres WIFI de los diferentes ecógrafos son ligeramente diferentes, similares a "CZTC1\_2F109F6C".

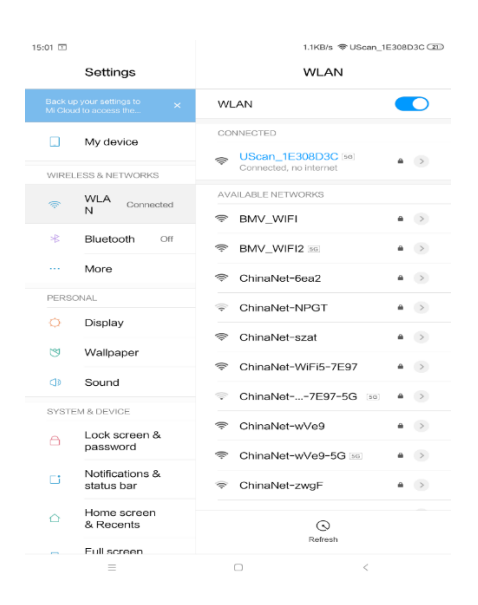

Imagen 2.3 Conexión App Software

2. Abra la APP en la tablet o teléfono móvil, y la sonda se ha conectado con éxito.

3. Cuando necesite apagar la sonda, por favor presione el botón, y mantenga unos segundos, después de que la sonda se apague, el indicador de batería se apagará.

Automáticamente detecta y se conecta a la APP de la tablet o del teléfono.

4. Introduzca la contraseña para conectar la sonda. La contraseña es la misma que el ID de la sonda.

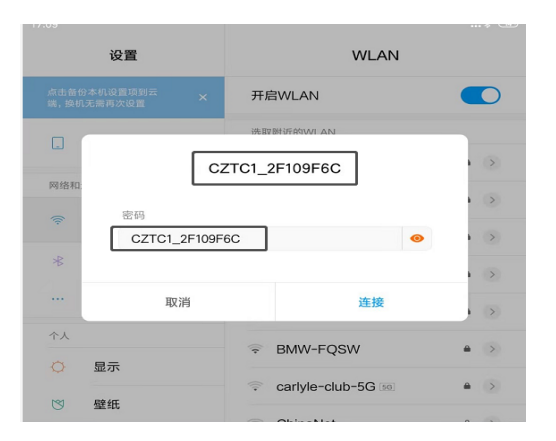

### 3. Manejar la APP:

### 3.1 Diagnóstico por ultrasonido

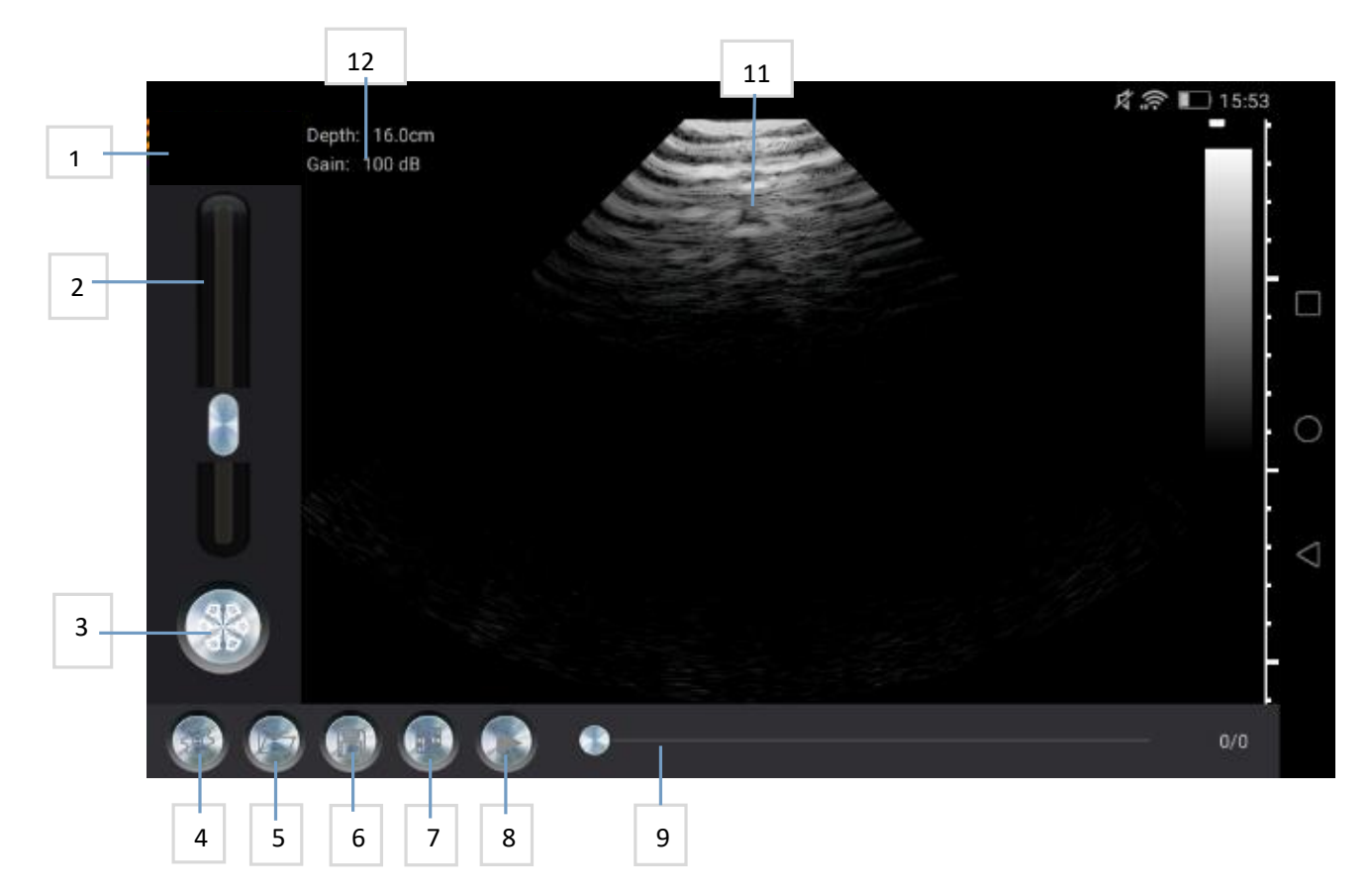

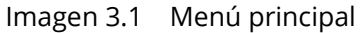

- 1. Logo empresa
- 2. Barra de ajuste de ganancia
- 3. Botón de congelación
- 4. Configuración
- 5. Exportar archivos
- 6. Guardar imagen
- 7. Guardar vídeo
- 8. Botón de pausa
- 9. Indicador de vídeo
- 10. Ajuste de color
- 11. Área de imagen
- 12. Profundidad y ganancia

Después de conectar la sonda al monitor, inicie la aplicación que muestra el menú principal (no hay imagen cuando inicie la aplicación por primera vez).

Presione el botón de trabajo / congelación para trabajar o para congelar la sonda, es la misma función que el botón en la sonda. En modo de trabajo, deslice hacia arriba o abajo para ajustar la ganancia de la imagen, controlar el área de la imagen y ajustar la profundidad

En estado de congelación, la pantalla muestra el número de imágenes en reproducción y el número de imagen actual. El usuario puede deslizar para seleccionar la imagen. Los cuatro botones a la derecha del control deslizante son configuración, abrir archivo, guardar y reproducir.

### 3.2 Guardar imagen

Cuando la imagen se muestra en el área de la imagen, presione el botón guardar para guardar la imagen en la tablet.

Presione el botón de buscar imagen, el usuario puede seleccionar la imagen guardada. Si prefiere usar la sonda con la mano derecha (mano izquierda), mientras opera la aplicación con la mano izquierda (mano derecha), ajuste la interfaz en la aplicación.

### 3.3 Guardar vídeo

Cuando haya una imagen mostrada en el área de imagen y la imagen esté congelada, puede hacer clic en el botón "Guardar vídeo" para guardar la imagen en el álbum de visualización, y hacer clic en el botón "Examinar vídeo" para seleccionar el vídeo guardado. Si está acostumbrado a sujetar la sonda con la mano derecha (o con la mano izquierda) y desea utilizar la mano izquierda (o la mano derecha) para manejar la APP, ésta ofrece una configuración para ajustar la interfaz.

### 3.4 Procedimientos de prueba de grasa dorsal

1) Reduzca ligeramente la ganancia y la profundidad (la ganancia es fuerte en el campo cercano), mida y luego congele la imagen. Presione el área de visualización de la imagen durante un tiempo, el grosor de la grasa dorsal se muestra automáticamente.

2) La grasa dorsal es el enlace de la capa de grasa y la capa muscular, por lo que el grosor de la grasa dorsal es el espesor de la capa de grasa, generalmente tiene una o dos capas, como máximo tres capas. El grosor es diferente dependiendo de la posición.

### 3.5 Lectura del número de crotal

Una vez que el Magascan se haya conectado con éxito al software de la tablet y la máquina esté congelada, pulse el botón "Lectura del número de crotal" en la máquina para leer, y alinee la zona del sensor de la sonda con la señal auricular.

### **MAGASCAN**

Si no se lee la señal auricular correcta en 15 segundos, el aparato emitirá tres "bips" cortos y saldrá de la lectura de la señal auricular. Puede pulsar el botón "Lectura del crotal" para reiniciar la lectura.

### 4. Mantenimiento:

### 4.1 Cargador de sonda

Este sistema admite dos modos de carga, la carga por USB y la carga inalámbrica.

Cargue la sonda cuando la batería esté baja. Retire el enchufe de la sonda del extremo de la sonda, utilice un cable USB para conectar la sonda y el cargador USB (USB en el PC u otro banco de energía). Durante la carga, el indicador de la batería será de color rojo, cuando se convierta en azul, la carga de la batería habrá terminado. Desenchufe el cable de carga USB e inserte el enchufe de la sonda para mantenerla impermeable al agua.

La placa de carga inalámbrica es un accesorio opcional. Los usuarios pueden adquirir una placa de carga inalámbrica para cargar la sonda. La posición de carga está en el centro de la parte trasera de la sonda. Cuando se esté cargando, la sonda se apaga automáticamente y el signo de la pantalla de alimentación parpadea para indicar que se está cargando.

### 4.2 Impermeable del monitor

El distribuidor podría ofrecer una bolsa impermeable para el monitor para proteger el monitor en condiciones de trabajo sucias.

### 4.3 Limpieza

Después de cada escaneo, limpie la parte superior de la sonda con agua o límpiala con un paño o tejido húmedo. El nivel de impermeabilidad de la sonda IPX-5 puede limpiarse bajo el agua durante un rato. NUNCA sumerja en el agua.

### 4.4 Almacenamiento

Tras el uso, coloque la sonda en caja adecuada para evitar daños por sacudidas graves. La temperatura de almacenamiento adecuada es de 0-40º.

### 5. Especificaciones:

Este capítulo contiene las especificaciones y normas del sistema y de los accesorios especificaciones y normas. Las especificaciones

para los periféricos recomendados están en las instrucciones de los fabricantes.

#### Descripción producto:

Peso del sistema: 318g/0.70lbs (incluyendo la batería) Dimensiones: 19,3x4,7x3,5cm / 7,6x1,85x1,38 pulgadas Tecnología de imagen: Formación de haces completamente digital

Modo de visualización: B

Tonos de gris: 256 niveles

Método de escaneo: Escaneo mecánico por sectores Control de ganancia: 90-120dB, Multi niveles ajustables Control de profundidad: 100-180 ajustable

Espesor de la grasa trasera: Medición automática, guardando automáticamente los resultados de la medición

Preprocesión: Mejora de los bordes, relacionado con la velocidad de los fotogramas

Almacenamiento de imágenes: Formato JPG

Almacenamiento de vídeo: Formato MP4

Informe de embarazo: Formato PDF

Datos de las pruebas: Formato Excel, conclusión de la preñez y de la grasa dorsal guardada

Bucle de cine: Max. 128 fotogramas

Entrada del número de oreja: Manual; Escaneando el grano de la barra; Escaneando el QR; Leyendo la etiqueta de oreja RFID

Batería incorporada: Batería de litio recargable Cargador de sonda: AC240~110V, 5.0V, 2ª

#### Límites medioambientales

#### Operando

Sistema, batería y transductor 10-40°C (50-104°F), 15-95% H.R. 700 a 1060hPa(0,7 a 1,05 ATM)

#### Envío y almacenamiento

Sistema y transductor -35-65°C (-31-149°F), 15-95% H.R. 500 a 1060hPa (0,5 a 1,05 ATM)

#### Seguridad electromecánica

EN 60601-1:2003, Norma Europea, Equipo Médico Parte 1. Generalidades Parte 1. Generalidades Requisitos generales de seguridad.

EN 60601-1-1:2001, Norma Europea, Equipos Eléctricos Parte 1: Requisitos generales de seguridad. Parte 1. Generalidades Requisitos generales de seguridad-Sección 1-1. Colateral Norma. Requisitos de seguridad para sistemas Sistemas Eléctricos Médicos.

EN 60601-2-37:2008, Norma Europea, Requisitos particulares

requisitos para la seguridad de los equipos de diagnóstico y monitorización médica por ultrasonidos.

CAN/CSA C22.2, Nº 601.1-M90: 2002, Canadian Standards Association, Medical Electrical Medical Electrical Equipment-Part 1. Parte 1. Requisitos generales de seguridad Seguridad (incluyendo CSA 601.1 Suplemento 1:1994 y CSA 601.1 1B-90:2002).

CEI/IEC 61157:2007, Comisión Electrotécnica Internacional Electrotécnica, Requisitos para la la Declaración de la Salida Acústica de los equipos ultrasónicos de diagnóstico médico.

UL 60601-1 (1ª edición), Underwriters Laboratories, Medical Electrical Equipment-Part 1: Requisitos generales de seguridad.

## 6. Guía rápida:

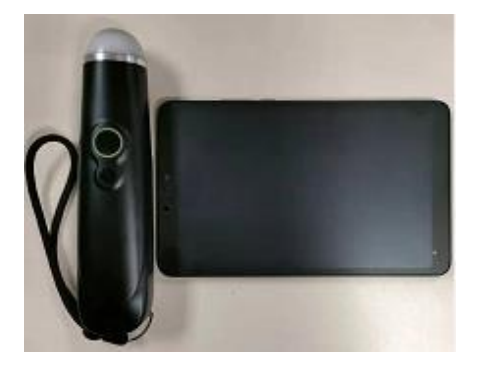

1. Saque el ecógrafo y la almohadilla de la caja.

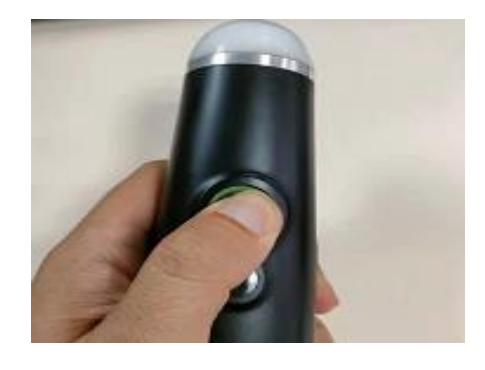

2. Pulse prolongadamente el botón de encendido durante 3 segundos (la luz parpadea).

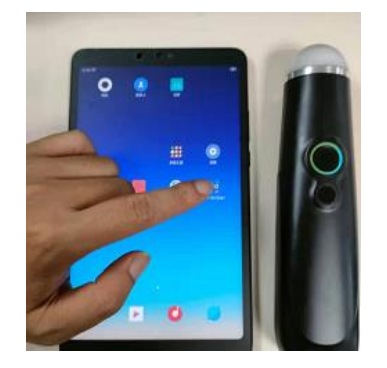

4. Abra la APP del ecógrafo en la tablet.

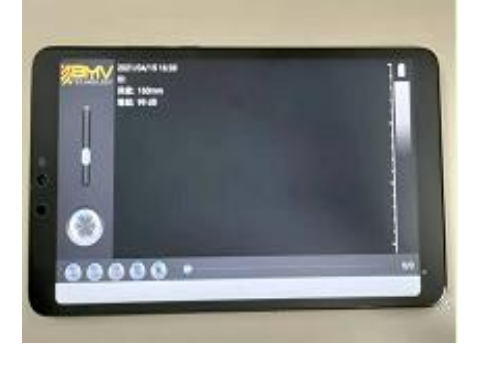

4. El ecógrafo se conectará a la APP automáticamente en 5 segundos.

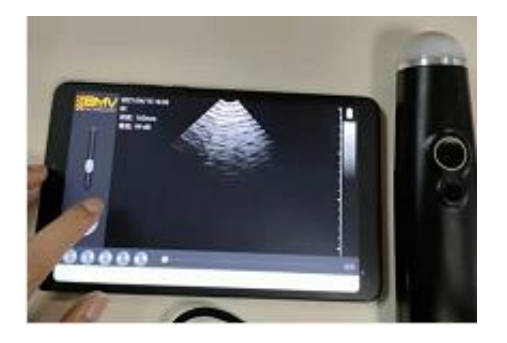

5. Pulse el "botón de congelación" para iniciar la exploración.

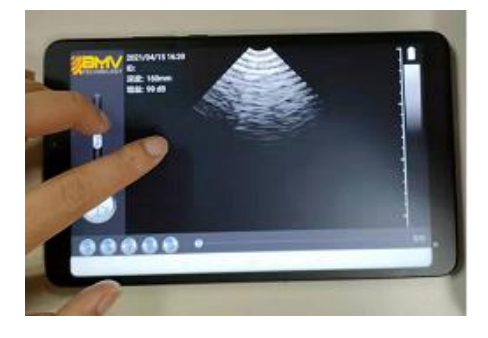

6. Deslice hacia arriba y hacia abajo en el área de la imagen para ajustar la profundidad.

# **USER MANUAL**

### 1. Introduction:

Magascan wireless scanners is the new generation instruments for veterinary ultrasonography with the outstanding feature of wireless and also interated with eartag number reading function.

Different with traditional veterinary ultrasound scanner with a cable connecting from probe to main unit, no cable appears at the end of the probe of Magascan. The probe of Magascan is highly integrated with ultrasound image processing eartag number reading, power management and a wireless signal provider to be connected by the main unit. The main units different with traditional devices are now changed to be any Android tablet device. The probe acted as a Wi-Fi Access Point and can be connected by Android device.

With the probe be connected through WIFI and the App is running, enjoy your days of working without the trouble making cables.

This manual is intended to provide a through overview of the Magascan Scanner and should be carefully read before starting operating the device.

Thank you for your trust in us to provide for your veterinary ultrasonography needs.

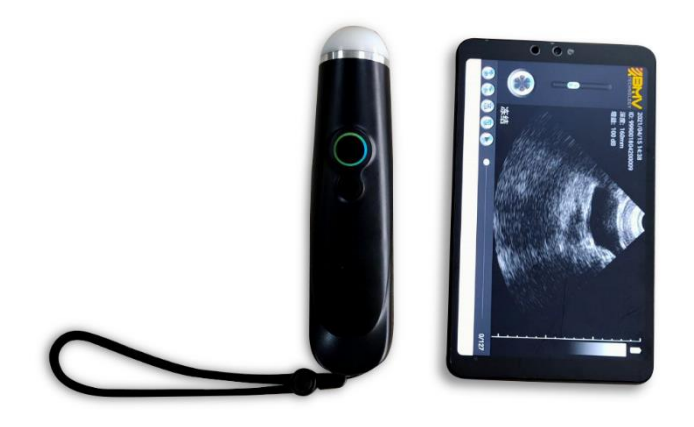

Image 1.1 Magascan Wireless ultrasound scanner

#### 1.1 Features:

Image device: Android Smart Device Scanning mode: 80º sector scanning Probe: 3.5MHZTransducer Scanning depth: 100-180mm Display mode: B mode Grey scale: 256 degree Battery working time: >3 hours Size: 193mm×47mm×35mm Weight: 318g.

### 2. Before scanning:

Please read this manual carefully to avoid unnecessary risks.

### 2.1 Open the package

In order to prevent potential damage during shipping, Magascan wireless ultrasound probe has been tightly packed. Before opening the package, please make sure the package is in good condition and check according to below packing list to avoid anything missing.

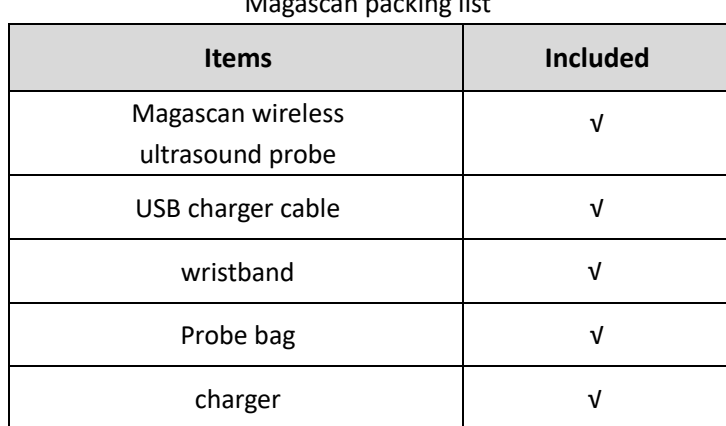

Magascan packing list

Each item should be examined for any noticeable defects or damage that may have occurred during shipment although it is packed carefully. If any defect or damage exists, please contact our local distributor/supplier to report the problem.

### 2.2 Install APP

If the wireless ultrasound probe APP is not installed, please contact with local distributor or supplier or install APP following these instructions:

4. Download the App software from website or USB flash disk.

5. Transfer the App software to your pad or phone.

6. Open your pad or phone, click "file"- " internal storage" then install the APP "UltraScan" software, as below pictures:

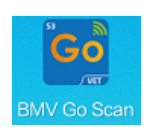

Image 2.2 Logo App Software

|  |                  |                                                                               | $\blacksquare$       | ■"』 常旦                               |                                        | <b>*■■10:35</b>                |                                                              | ■"』 令□                                                           | *■10:43                        |                              |
|--|------------------|-------------------------------------------------------------------------------|----------------------|--------------------------------------|----------------------------------------|--------------------------------|--------------------------------------------------------------|------------------------------------------------------------------|--------------------------------|------------------------------|
|  |                  |                                                                               |                      | Q Search                             |                                        | $\vdots$<br>$\leftarrow$       |                                                              | Internal storage                                                 |                                | ÷                            |
|  |                  |                                                                               |                      | Local<br>storage<br>GB<br>Clean up > | Available 40.04                        | Cloud storage<br>Log in $\geq$ | Internal storage ><br>Gó<br>Go Scan - Version 1.0 - 41.44 MB |                                                                  | Go Scan_neutral-2019_09_09.apk |                              |
|  |                  | <b>Tools</b>                                                                  |                      | ⊠<br>Images                          | 圖<br>⊚<br>Videos<br>Audio              | 目<br><b>Documents</b>          | $\odot$                                                      | Microsd cid reader.apk<br>MicroSD CID Reader - Version 1.3 - 146 |                                |                              |
|  |                  | ъ                                                                             | 医动                   | 590<br>ℿ                             | 12<br>$\Lambda$<br>⊡<br>▧              | 14<br>⊡                        |                                                              | Download<br>$15 \text{ min ago} - (1)$                           |                                | $\geq$                       |
|  | Notepad          | Files                                                                         | HiGame<br>D          | Archives<br>42                       | Favourites<br>Apps<br>102<br>$\Omega$  | Safe                           |                                                              | Pictures<br>Yesterday - (135)                                    |                                | $\mathcal{P}$                |
|  | HiCare<br>$\sim$ | Huawei Club                                                                   | Huawei Videos<br>$+$ | Internal storage<br>g                | Storage used: 23.96 GB/64 GB           | $\geq$                         |                                                              | zhuomuniao<br>Yesterday - (130)                                  |                                | $\rightarrow$                |
|  | Vmall            | $\overline{\phantom{a}}$<br><b>VMALL</b><br>Add<br><b>HiLives</b><br>$\cdots$ |                      | Ŀ                                    | $\mathcal{P}$<br>Network neighbourhood |                                |                                                              | temp<br>Yesterday - (130)                                        |                                | $\rightarrow$                |
|  |                  |                                                                               |                      |                                      |                                        |                                |                                                              | aaaa<br>$16/11/2019 - (3)$                                       |                                | $\left\langle \right\rangle$ |
|  |                  |                                                                               |                      |                                      |                                        |                                |                                                              | msc<br>$16/11/2019 - (1)$                                        |                                | $\mathcal{P}$                |
|  | ◁                | ∩                                                                             | $\Box$               | œ<br>Recent                          | Categories                             | ∞<br>Huawei Drive              |                                                              | com.kingpoint.gmcchh<br>$16/11/2019 - (1)$                       |                                | $\rightarrow$                |

Image 2.2 Install App Software

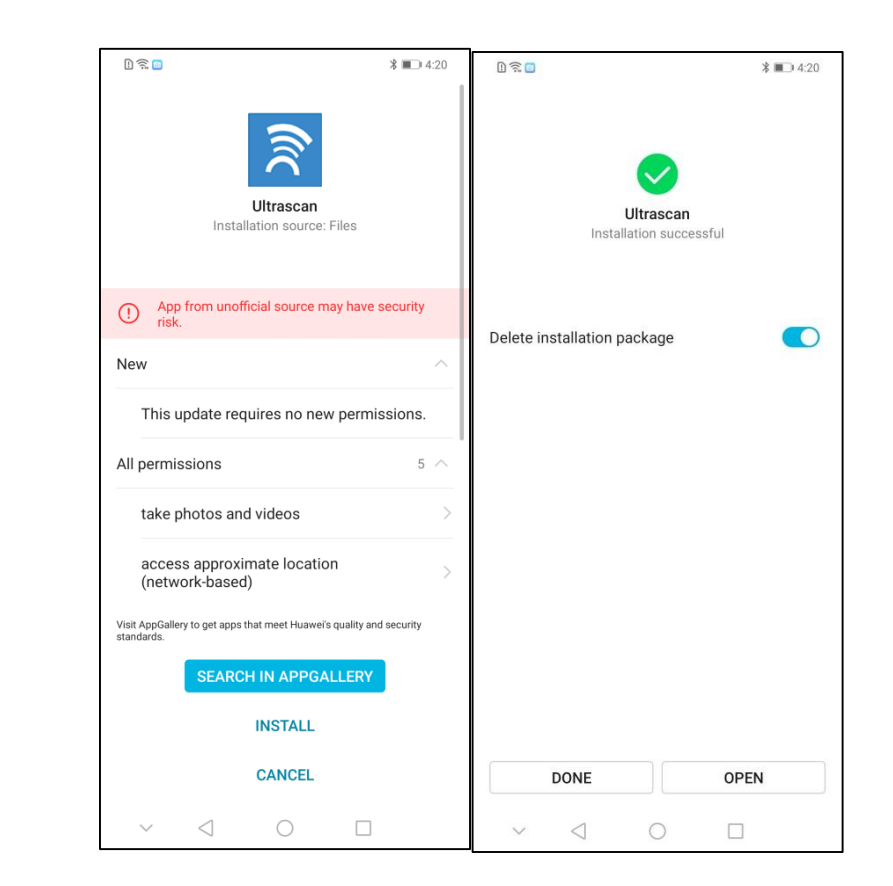

Install the "UItaScan"software following the required steps, as below pictures.

Image 2.2 Install App Software

Now the App software is ready for scanning

#### 2.3 Connect to APP

1. Turn on the probe and connect to App

The wireless connection indication and battery circuit indication are not visible until the probe is turned on.

Click the button to turn on the probe. After the probe turns on, the battery power indicator will light up and indicate the current battery power. A few seconds after the probe is activated, the wireless indicator blinks, indicating that the wireless probe is ready to accept a connection from the display devices. The probe automatically detects and connects to the APP on the tablet or phone.

If there is no automatic connection after turning on the probe , it can be connected manually in the following steps:

1.1 Open the setting menu on tablet or phone.

1.2 Open "WLAN" setting menu

1.3 Click the WLAN of the probe, the WIFI names of different scanners are slightly different, similar to "CZTC1\_2F109F6C".

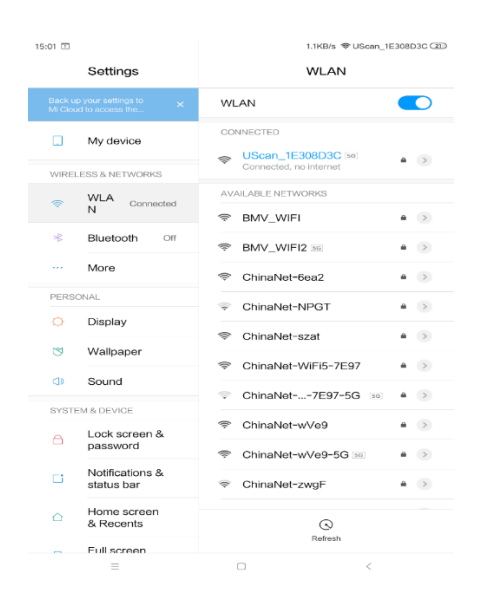

Image 2.3 App Software connection

2. Open the APP of tablet or mobile phone, and the probe has been connected successfully.

3. When you need to shut down the probe, please press the button, and keep a few seconds, after the probe is turned off, the battery indicator will go off.

Automatically detects and connects to the APP on the tablet or phone.

4. Enter the password to connect the probe. The password is same as probe ID.

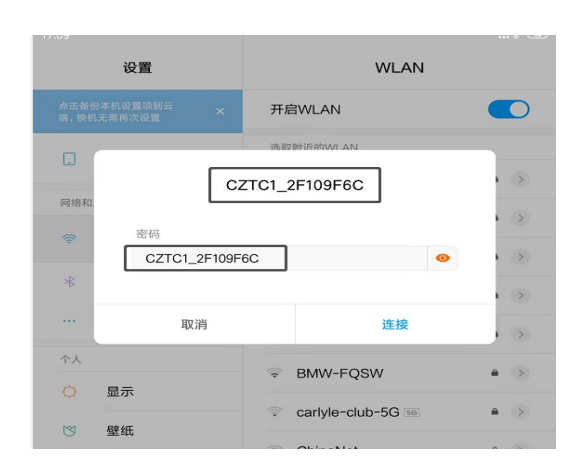

## 3. Operate the APP:

### 3.1 Ultrasound scanning

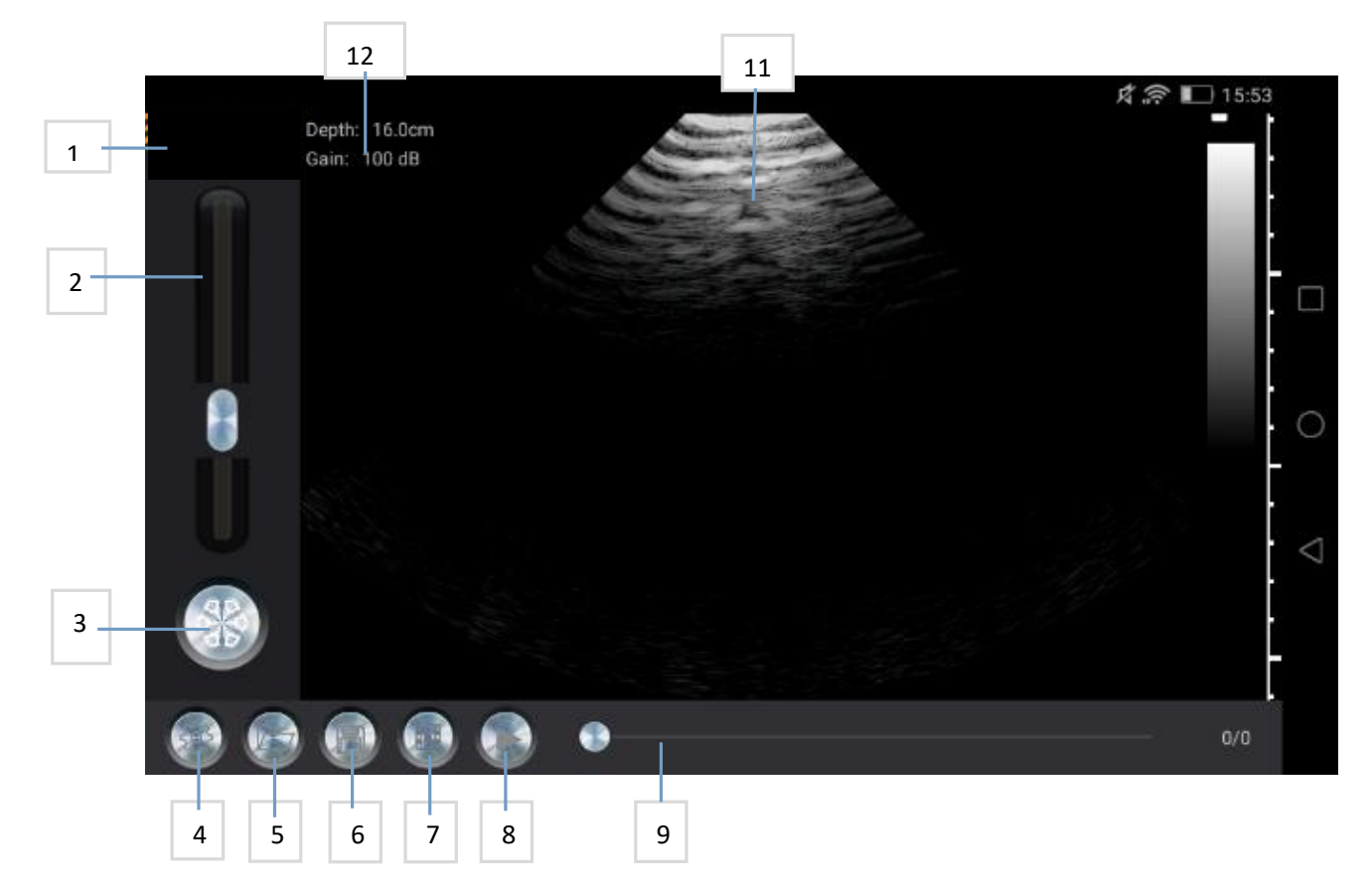

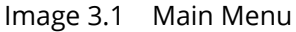

- 1. Company Logo
- 2. Gain scale bar
- 3. Freeze button
- 4. Setting
- 5. File Exportation
- 6. Image saving
- 7. Video saving
- 8. Pause button
- 9. Video indicator
- 10. Colour
- 11. Image area
- 12. Depth and Gain information

After connecting the probe to the monitor, start the APP showing the main menu (there is no image when the APP is started for the first time).

Press working/freezing button to make the probe work or freeze, which is the same function as the button on probe. When in working status, slide up and down to adjust the image gain, to adjust the depth of scanning and to control the image area.

When in freezing status, the screen displays the number of images that are being played and the current image number. The user can use the slider to select the image. The four buttons on the right of slider are: setting, open file, save and play.

### 3.2 Image saving

When image displays in the image area, press the "save" button to save the image in the tablet.

Press the" browse image" button to select the saved image. If the user preferred to use the probe with the right hand (left hand), while operating the APP with left hand (right hand), adjust the interface in App.

### 3.3 Video saving

When there is an image displayed in the image area and the image is frozen, you can click the "Save Video" button to save the image to the display album, and click the "Browse Video" button to select the saved video. If you are used to holding the probe with your right hand (or left hand) and want to use your left hand (or right hand) to operate the APP, the APP provides Settings for adiusting the interface.

### 3.4 Backfat test procedures

1) To measure backfat, the gain is generally slightly lower (the near-field gain is relatively strong), measured, frozen, and then lengthened according to the display area of the near-field image, and the backfat thickness can be automatically obtained.

2) Backfat is the boundary between the fat layer and the muscle layer, so it is usually measured as the thickness of back fat. There are usually one, two or three layers of back fat at most. Of course, it varies from place to place.

### 3.5 Eartag number reading

After the Magascan is successfully connected to the tablet software and the machine is frozen, press the "Eartag Number Read" button on the machine to read, and align the sensor area of the probe to the ear tag.

If the correct ear signal is not read within 15 seconds, the device will make three short "beep" and exit the ear signal reading. You can press the "Eartag Read" button to restart reading.

If the correct ear signal is read, the device will beep "di...". , exit the reading of ear number, and display the read ear number on the main interface.

### 4. Maintenance:

### 4.1 Probe charger

This system supports two charging modes, USB charging and wireless charging.

Charge the probe when the battery is low. Remove the probe plug at the end of probe, use a USB cable to connect the probe and the USB charger (USB on PC or power bank). When charging, the battery indicator is red, when turning to be blue, battery charging is finished. Unplug the USB charging cable and insert the probe plug to keep the probe waterproof.

Wireless charging board is an optional accessory. Users can purchase a wireless charging board to charge the probe. The charging position is in the middle of the back of the probe. When charging, the probe shuts down automatically, and the power display sign flashes to indicate that it is charging.

### 4.2 Waterproof of monitor

The distributor/supplier could offer a monitor waterproof bag to protect the screen in dirty working conditions.

### 4.3 Clean

After each scanning, clean the top of probe with running water or wrap with damp cloth or tissue. The probe IPX-5, can be cleaned using running water for a while. DONOT immerse it in water.

### 4.4 Storage

When the probe is not in use, please keep the probe in a suitable package to avoid severe impact that may cause damage to the probe, and avoid the probe contacting too high temperature. The appropriate storage temperature is 0-40 degrees.

### 5. Specifications:

This chapter contains system and accessory specifications and standards. The specifications for recommended peripherals are in the manufacturers' instructions.

#### Product Description:

System weight: 318g/0.70lbs (including battery) Dimensions: 19.3x4.7x3.5cm / 7.6x1.85x1.38 inch Imaging Tech: Full digital beam forming Display Mode: B Gray Shades: 256 levels Scanning Method: Mechanical Sector Scanning Gain Control: 90-120dB, Multi levels adjustable Depth Control: 100-180 adjustable Backfat Thickness: Auto measurement, auto saving measurement results Pre-Procession: Edge enhancement, frame rate related Image Saving: Jpg format Video Saving: Mp4 format Pregnancy Report: PDF format Testing Data: Excel format, pregnancy & backfat conclusion saved Cine Loop: Max. 128 frames Ear-number input : By manual; By Scanning barcorn ; By Scanning QR ; By reading RFID eartag Built-in Battery: Rechargeable lithium battery Probe Charger: AC240~110V, 5.0V, 2A

#### Environmental limits **Operating**

System, battery, and transducer 10–40°C (50– 104°F), 15–95% R.H. 700 to 1060hPa(0.7 to 1.05 ATM)

#### Shipping and storage

System and transducer ‐35–65°C (‐31–149°F), 15–95% R.H. 500 to 1060hPa (0.5 to 1.05 ATM)

### Electromechanical safety

EN 60601‐1:2003, European Norm, Medical Electrical Equipment–Part 1. General Requirements for Safety.

EN 60601‐1‐1:2001, European Norm, Medical Electrical Equipment–Part 1. General Requirements for Safety–Section 1‐1. Collateral Standard. Safety Requirements for Medical Electrical Systems.

EN 60601‐2‐37:2008, European Norm, Particular requirements for the safety of ultrasonic medical diagnostic and monitoring equipment.

CAN/CSA C22.2, No. 601.1‐M90: 2002, Canadian Standards Association, Medical Electrical Equipment–Part 1. General Requirements for Safety (including CSA 601.1 Supplement 1:1994 and CSA 601.1 1B-90:2002).

CEI/IEC 61157:2007, International Electrotechnical Commission, Requirements for the Declaration of the Acoustic Output of Medical Diagnostic Ultrasonic Equipment.

UL 60601‐1 (1st Edition), Underwriters Laboratories, Medical Electrical Equipment‐Part 1: General Requirements for Safety.

## 6. Quick Guide:

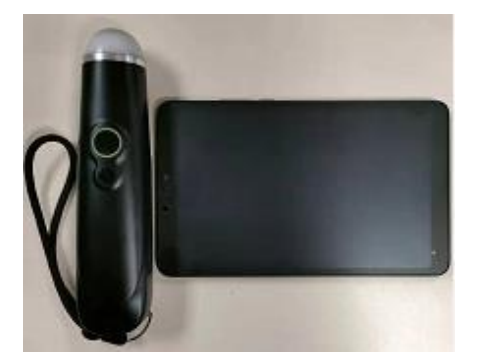

1. Take the scanner and pad out of the box.

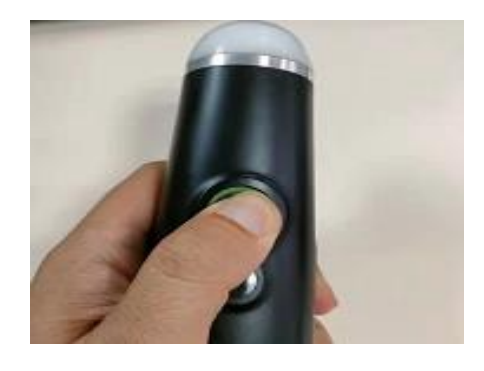

2. Long press power button for 3 second (the light is flashing).

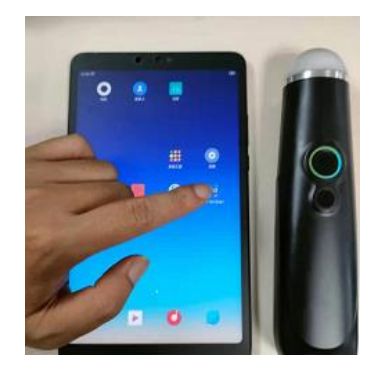

4. Open the scanner APP on the pad.

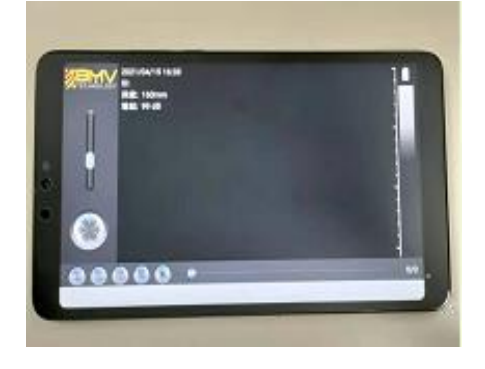

3. The scanner will be connected to APP automatically in 5 seconds.

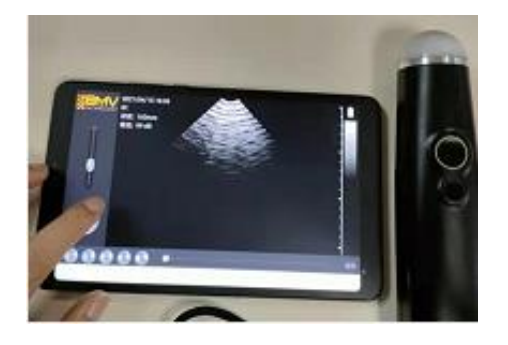

5. Press " Freeze Button" to start scanning.

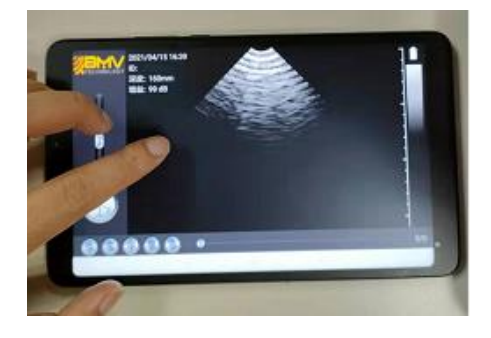

6. Slide up and down in the image area to adjust the depth.